# Region of Interest: Defining Regions Exercise 54

This exercise will demonstrate how to use more advance region definition tools in the Region of Interest module to define objects of interest within a 3-D volume image. The exercise will also show you how to measure these objects.

- 1. Load the **MRI\_3D\_Head.avw** data set from the **\$:\BIR\images\TutorialData** directory.
- **ROI** 
	- 2. Open the **Region of Interest** module (**Measure > Region of Interest**).
	- 3. Using the slice slider below the image display, move to **Slice 122**.

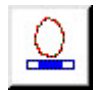

- 4. In the main ROI window, select the **Auto Trace** tool.
- 5. Position the cursor near the center of the brain and click to set a seed point. The ROI window will automatically update once a seed point is set to display a doubleended slider bar (to specify a threshold range) and other Auto Trace parameters (figure 1).
- 6. Use the double-ended slider bar to set the **threshold minimum** to **34** and the **threshold maximum** to **129**. Then, click **Apply**. The double-ended slider bar will disappear and the new region will be named '1.Object'.
- Copy
- 7. Press the **Copy Regions Forward** PowerBar button once. The auto trace will be copied to the next slice. Notice that the auto trace is recalculated for each slice based on the set threshold range.

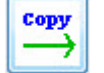

- 8. Press **Copy Regions Forward** until the auto trace has been applied to all the remaining slices containing brain matter, (until approximately slice 181).
- 9. Once you have copied the region forward to the remaining slices, choose **Tools > Show Rendering** to open the **Render Tool** and view a 3-D rendering of the defined object (figure 2). Click **Done** to dismiss the window.
	-
- 10. Open the **Objects** window (**View > Objects**). Select Object.1 from the Object drop-down menu and change **Name** of Object.1 to **Brain**. Click **Done** to dismiss the window.
- O On Edge © Off Edge Apply ntersections become part Defined **Existing** 2D Mode @ 3D Mode right 1986-2014, BIR, Ma Figure 1 *tip* If you placed your seed point towards the outside of the brain, it will eventually be copied forward to an area of a slice that does not contain the brain. Select the Front 'Move' button and move the seed point Back to the middle of the brain, then, continue to copy the region forward. To learn more about editing regions see the Additional Task at the end of the exercise.

<u>0</u>

Sample Images Clear Regions Clear Limits

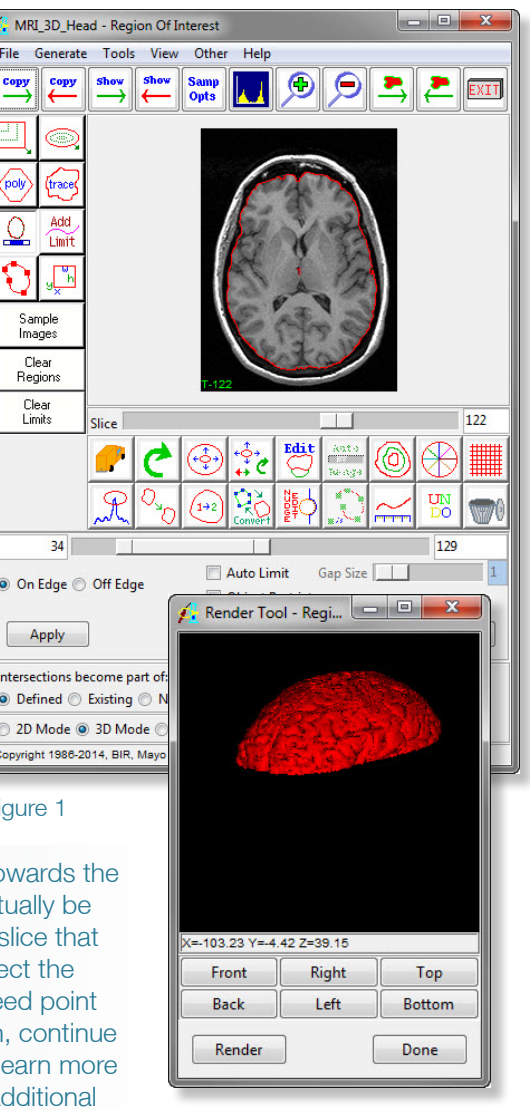

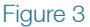

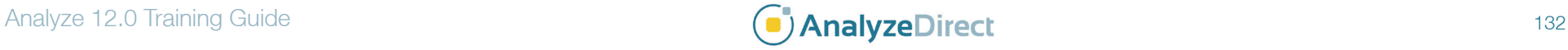

### Region of Interest: Defining Regions Exercise 54

### Measuring Regions

- 11. Open the **Sample Options** window (**Generate > Sample Options**).
- 12. In the Sample Options window set the following (figure 3):
	- **Sample Type: Object(s), check the Brain object**
	- **Summing: On**
	- **Sample: All Slices**
	- **Sequence Display: Off**
	- **Log Stats: On**
- 13. Click **Configure Log Stats** to open the ROI Stats window. The ROI Stats window displays all statistics that can be returned for the 'Stat Type' selected in the Sample Options window (in this case the 'Intensity' Stat Type). All statistics with a check mark in the 'Log' box to the left will be reported in the ROI Stat Log when the defined object is sampled.
- 14. Click **Sample Images**. The module will now sample the defined object ('Brain').
- 15. The ROI Stat Log will automatically be returned, displaying the object statistics (figure 4). Click Done; in the dialog box returned click **Discard, then Exit**.
- 16. In the **Sample Options** window switch **Summing** to **Off** and **Sequence Display** to **On**.
- 17. Click **Sample Images** to sample the object again. This time each slice will be displayed as it is sampled as 'Sequence Display' is now set to 'On'. Notice the difference in time taken to sample the entire volume. The object statistics for each slice will be reported in the ROI Stat Log, as 'Summary' is set to 'Off'.

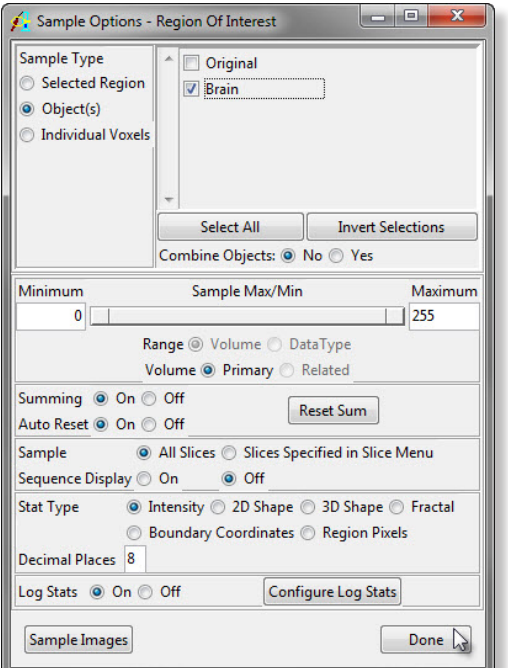

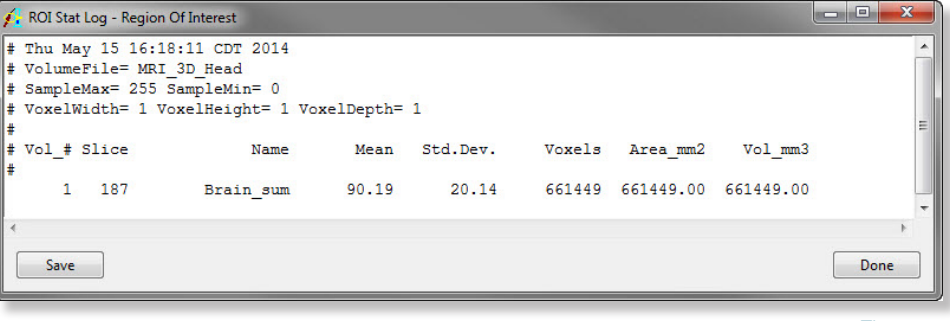

Figure 5

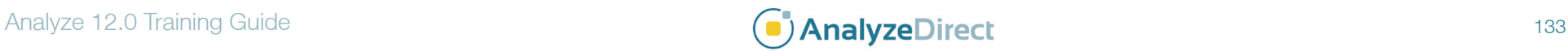

# Region of Interest: *Editing Regions* Exercise 54.1

- 1. Using the **Show Next** and **Show Previous Slice** PowerBar buttons, review the 'Brain' object (defined previously) slice-by-slice to determine if the auto trace leaked into other structures.
- 2. On slices where the auto trace leaked, select the **Edit Region** button and draw in the edge of the brain where the leak occurred. Areas beyond that edge will be removed from the object on that slice.
- 3. Next, use the slice slider below the image and move to slice **62**.
- 4. Ensure that the **Object to Define** is set to Brain (at the bottom of the ROI window). Then, trace the brain on slices 62-121 using the Auto Trace or another region definition tool.
- 5. Once you have traced the 'Brain' object on slices 66-121, choose **Tools > Show Rendering** to open the Render Tool and view a 3-D rendering of the define object (figure 1). Click **Done** to dismiss the window.
- 6. Open the **Sample Options** window (**Generate > Sample Options**) and set **Summing** back to **On** and **Sample** to **All Slices**.
- 7. Click **Sample Images** in the main ROI window to sample the 'Brain' object as it is defined on slices 66-181.
- 8. Choose **File > Save Object Map** to save the object map with the 'Brain' object.
- 9. Close the Region of Interest module before proceeding to the next exercise.

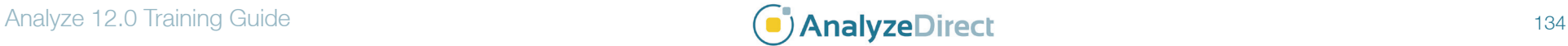

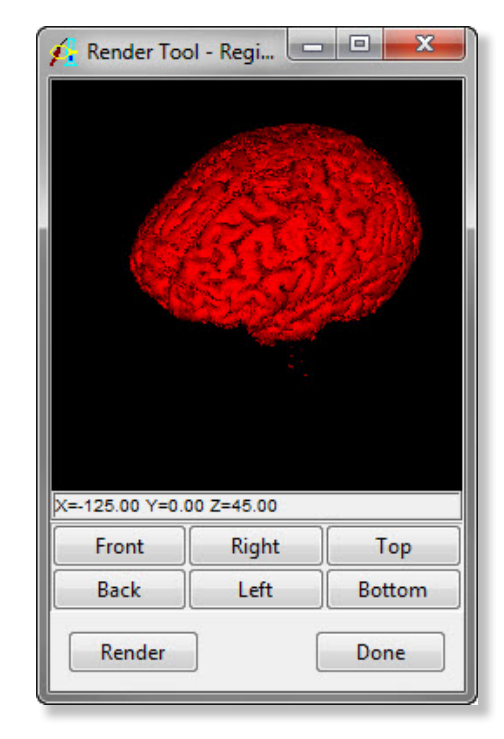

Figure 1